# **Survey Analysis Workshop <b>Copyright 2010** John F Hall

## **Block 1: From questionnaire to SPSS saved file**

**1.3.3.7 [Exercise] SPSS for real - my first saved file** [Updated 7 Sep 2010]

# **Previous session: 1.3.3.6 [Tutorial] SPSS for real - my first saved file**

Specimen syntax to read raw data file into SPSS Data Editor using **DATA LIST**

Open a new syntax file and carefully type in the following:

#### **title 'My first proper SPSS job'** .

```
data list file 'c:\Documents and Settings\Owner\Desktop\myclass\myclass.txt'
  records 1
/1 serial 1-2
  v4 to v8 4-8
  v10 to v12 10-12
  v14 14 
  v16 to v20 16 - 20
  sex 22 
  v24 24 
  age 26-27 
  metres 29-32 
  feet 34 
  inches 36-37 .
```
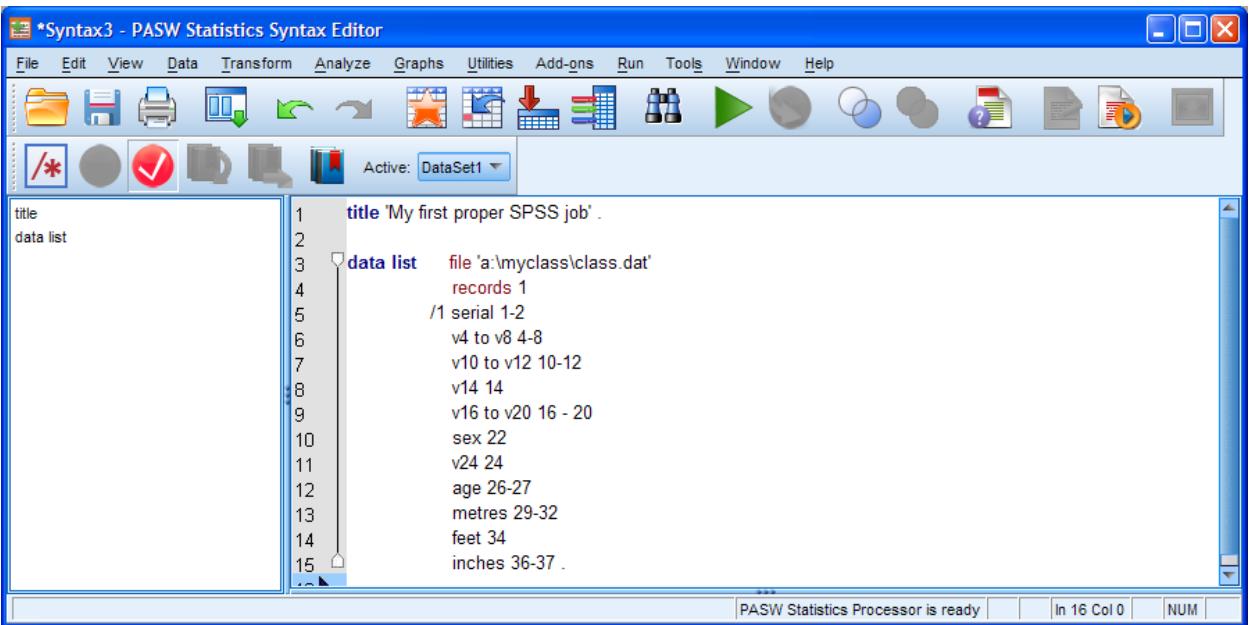

**Syntax file for reading entire data** 

Click Run **>** All

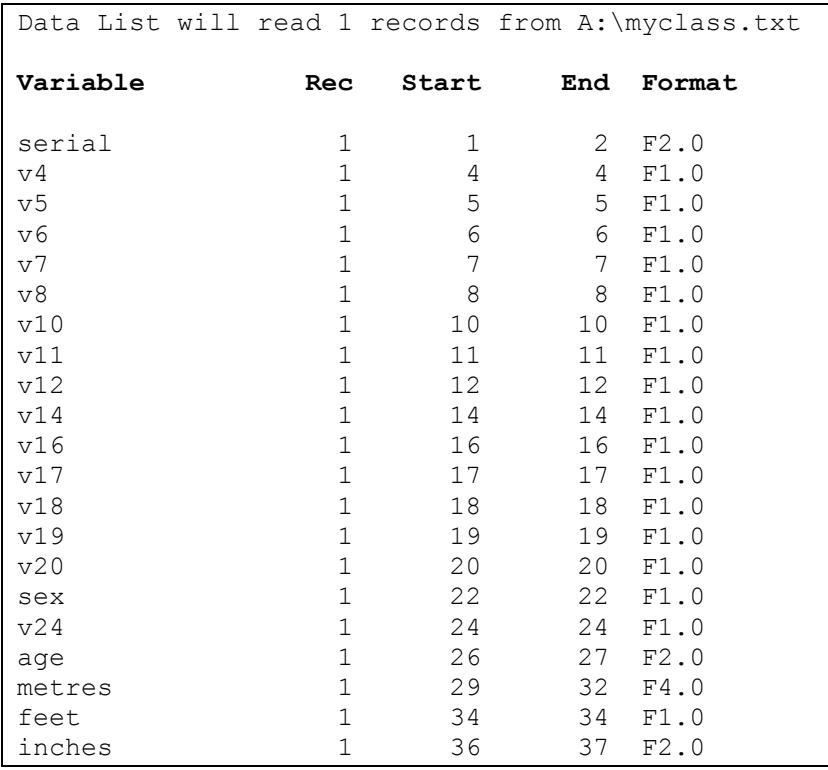

# **The SPSS output repeats the syntax (ignored here) and looks like this..**

[Note that **positional** variable names make it much easier to check that they have been read from the correct (**start** and **end**) columns]

The SPSS Data Editor in Variable View will have filled up to look like this:

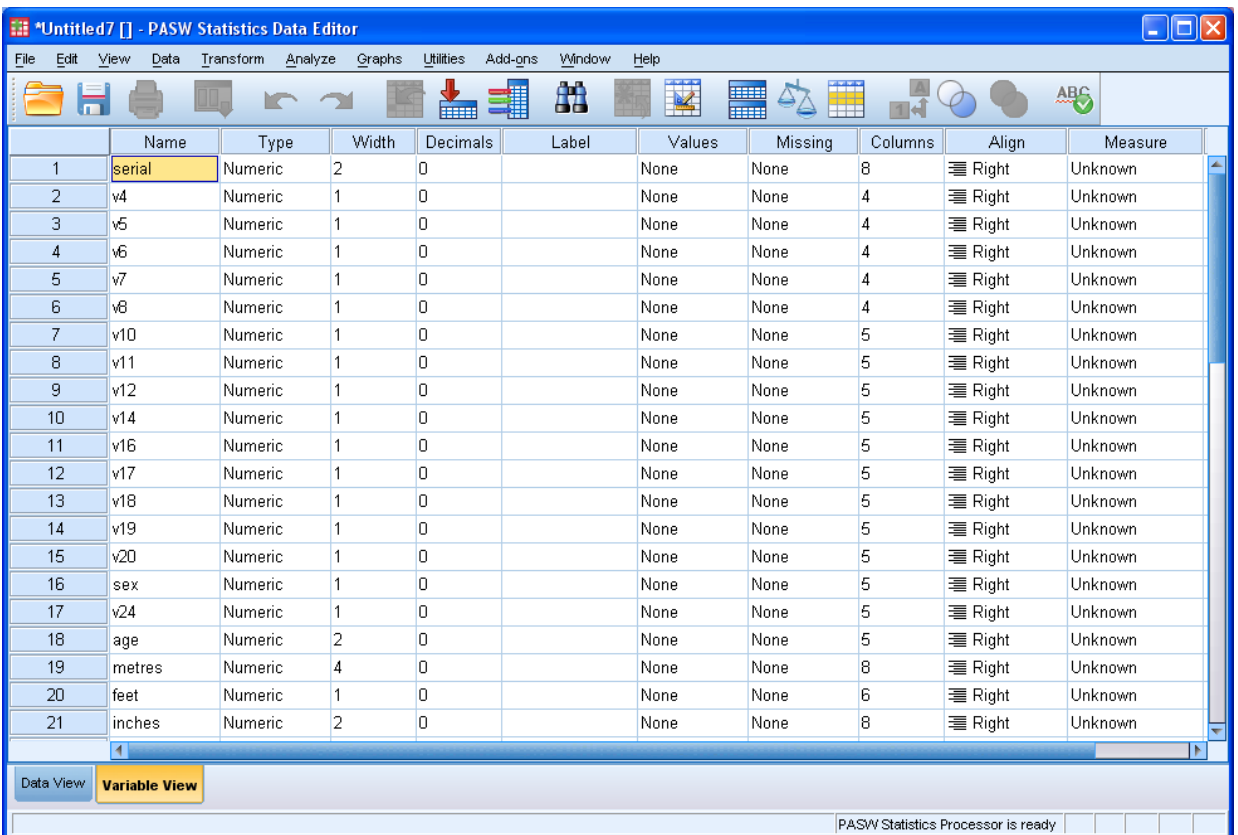

Data Editor in Variable View after all data has been defined, but not yet read in.

SPSS does not actually read the data until required to make a pass through the data by an analytical procedure or by the **EXECUTE** command, so the **Data View** will again be empty for the moment, but your **variable names** are now listed at the **top of each column.**

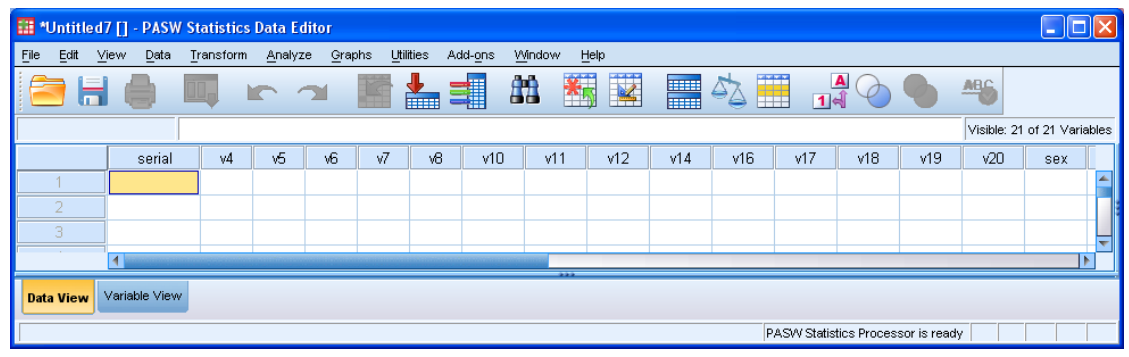

Go back to the syntax file and add the command **execute .**

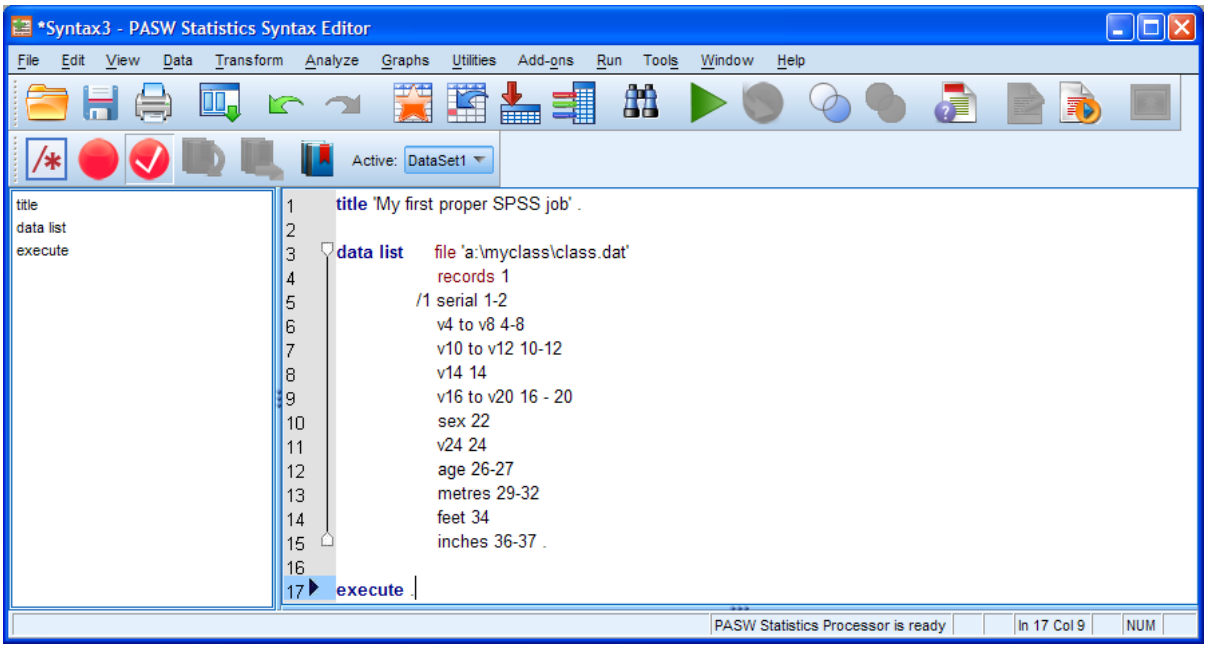

[**NB:** The blank lines are not necessary, but it's clearer if you separate commands.]

Make sure the cursor is in or on the line and click the green triangle **►** to run the job.

" "Untitled2 [] - PASW Statistics Data Editor  $\Box$ o $\boxtimes$ File Edit View Data Transform Analyze Graphs Utilities Add-ons Window Help  $\frac{A}{14}$ ★ ■ ■ 日食 医古国 曲 ■公華 OO. **In all**  $\circledcirc$ **ABC**  $\boxed{1:}$  serial Visible: 21 of 21 Variable:  $\vert$ 1 serial  $v4$  $\sqrt{5}$ v6  $\sqrt{7}$ v8  $v10$  $v11$  $v12$  $v14$  $v16$  $v17$  $v18$  $v19$  $\sqrt{20}$ sex 5  $\overline{2}$  $\overline{4}$  $\overline{2}$ 5  $\overline{2}$  $\overline{z}$  $\overline{3}$  $\overline{3}$  $\overline{3}$  $\overline{2}$  $\overline{3}$  $\overline{2}$  $\overline{1}$  $\overline{A}$  $\overline{5}$  $\overline{3}$  $\overline{\phantom{a}}$  $\overline{A}$  $\overline{2}$ 2  $\overline{3}$  $\overline{\mathbf{3}}$  $\overline{2}$  $\overline{3}$  $\overline{4}$  $\overline{1}$  $\overline{5}$  $\overline{3}$  $\overline{4}$  $\overline{\mathbf{3}}$  $\overline{5}$  $\overline{1}$  $\overline{3}$  $\overline{5}$  $\overline{2}$  $\overline{\mathbf{3}}$  $\overline{4}$  $\overline{4}$  $\overline{\mathbf{3}}$  $\overline{4}$  $\overline{4}$  $\overline{2}$  $\overline{4}$  $\overline{1}$  $\overline{2}$  $\overline{5}$  $\overline{4}$  $\overline{5}$  $\overline{2}$  $\overline{5}$  $\overline{5}$  $\overline{5}$  $\overline{1}$  $\overline{3}$  $\overline{1}$  $\overline{1}$  $\overline{3}$  $\overline{1}$  $\overline{4}$ ы Data View Variable View PASW Statistics Processor is ready

**Data Editor in** Data View **after data read in**

The Data Editor in **Data View** will now look like this:

#### ...and in Variable View

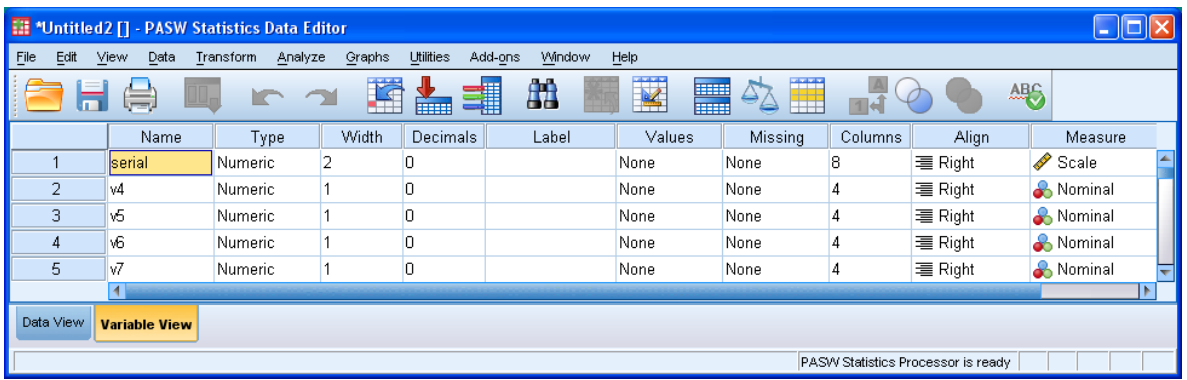

In the **Measure** column, symbols and measurement levels have replaced "Unknown". All variables except **serial** and **age** have been classified as **Nominal**, even though some of them are at least interval if not ratio scales. This is because PASW 18 only classifies a variable as Scale if it has many values (tail wagging dog again!). It's a bit confusing, but don't worry about it: we can change the measurement level manually later. The main job at the moment is to get the data into SPSS and create a saved file.

### Switch back to Data View

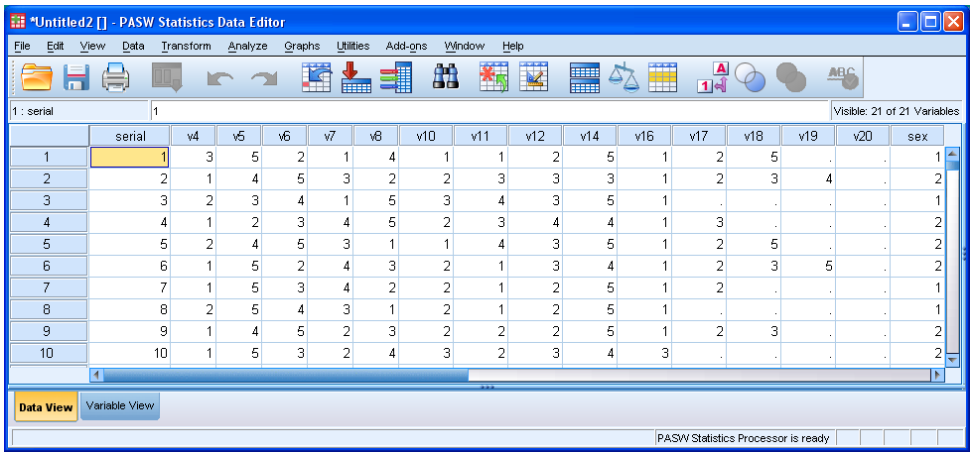

Use the bar at bottom left to scroll to the right to see rest of the data up to inches, or the side bar at right to scroll down through all the cases. You can slide the column markers between the variable names to make the columns narrower and get all the variables into view, thus:

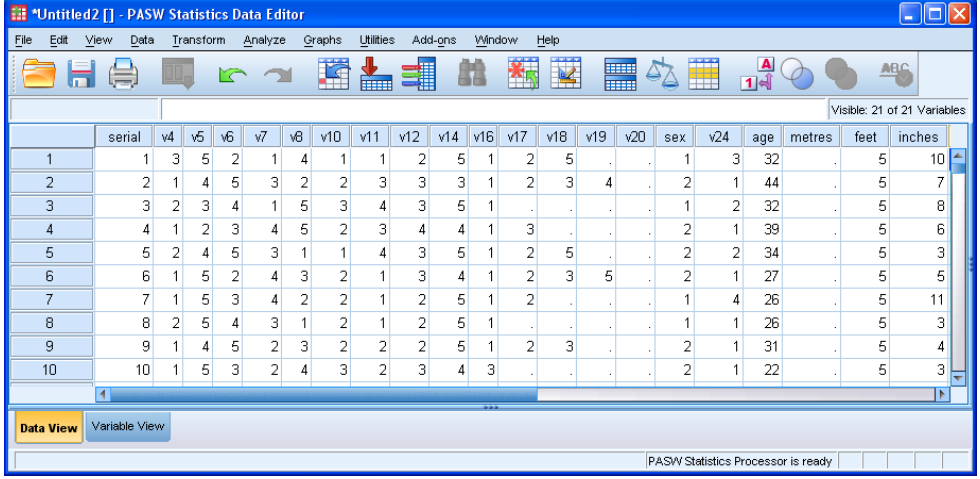

If you like you can add your own answers to the full data set by completing the questionnaire, transferring your data to the coding sheet and then entering your data directly into the **Data Editor** in Data View mode after the last case, currently case 169, so you will be case 170 or later. This will help you understand how the original data set was generated and possibly show you how mistakes can happen. You will be surprised how easy it is to get correct data in the wrong position or even incorrect data in the right position, especially if you are entering data from long batteries of attitude or similar scales.

Most students have only given their heights in **either** metres **or** feet and inches, so at some point we shall need to calculate a derived variable, **height** in metres for all cases. A bit complicated for beginners, but this is dealt with later in the course.

At this point **it is essential to save the first edition of your work**.

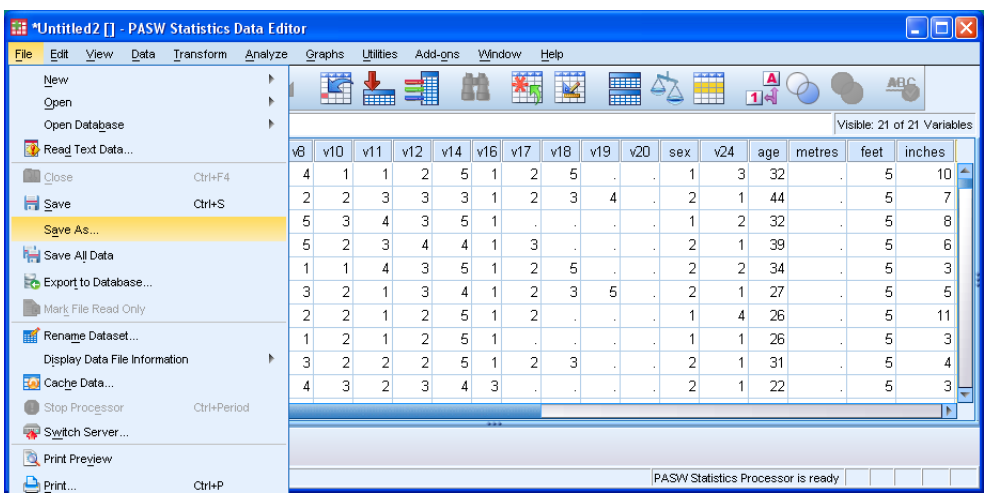

In the **Data Editor** click on File **>** Save As ...

# Navigate to your folder **myclass**

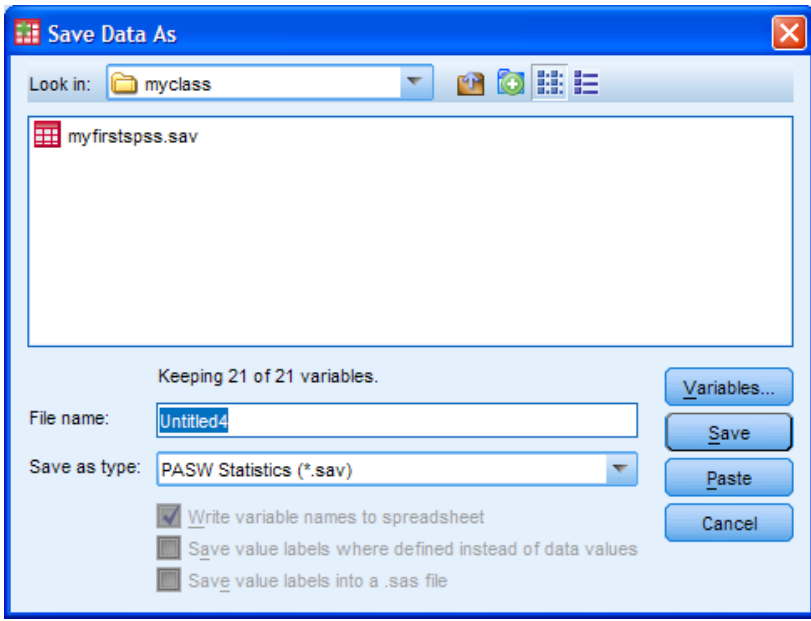

If the folder contains any SPSS files in **\*.sav** format, they will be displayed as icons. There may be other types of file in the same folder, but they will not be displayed.SPSS will automatically assign the extension **.sav** to the file to be saved.

#### Write **myclass1** in the filename box

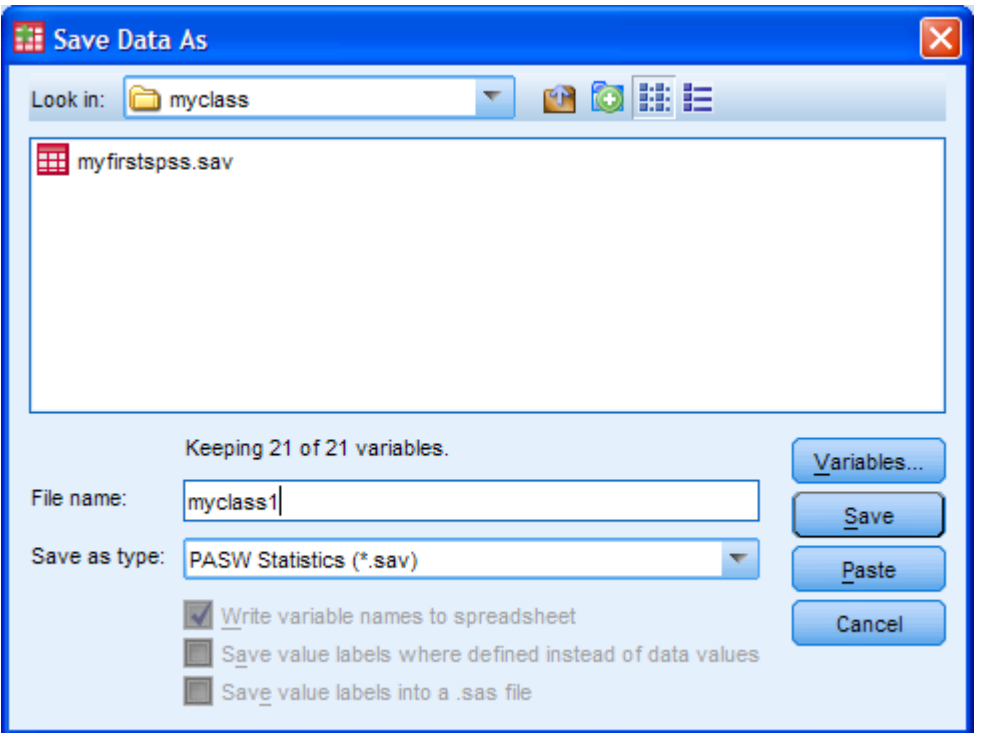

and click on Save

# **Congratulations!**

You have just created your very first non-trivial proper SPSS saved file.

Your folder **myclass** should now look like this:

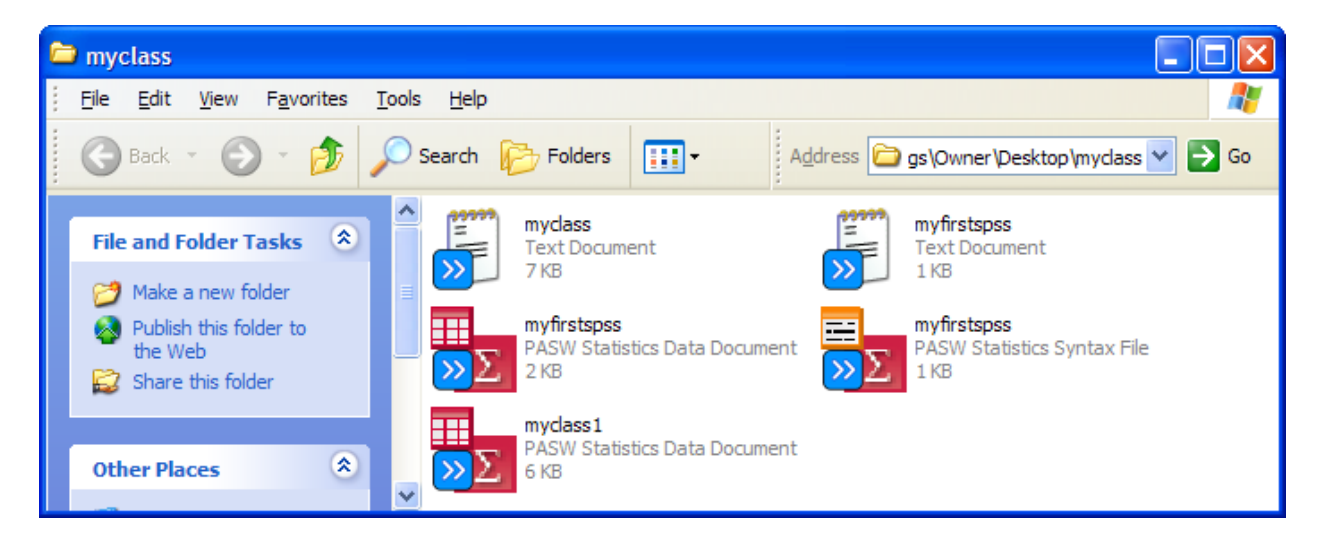

Hang on, we haven't finished yet! You also need to save your syntax file, preferably with a name linked directly to the saved file, but this time with a **\*.sps** extension ie **myclass1.sps** .

Go back to your syntax file:

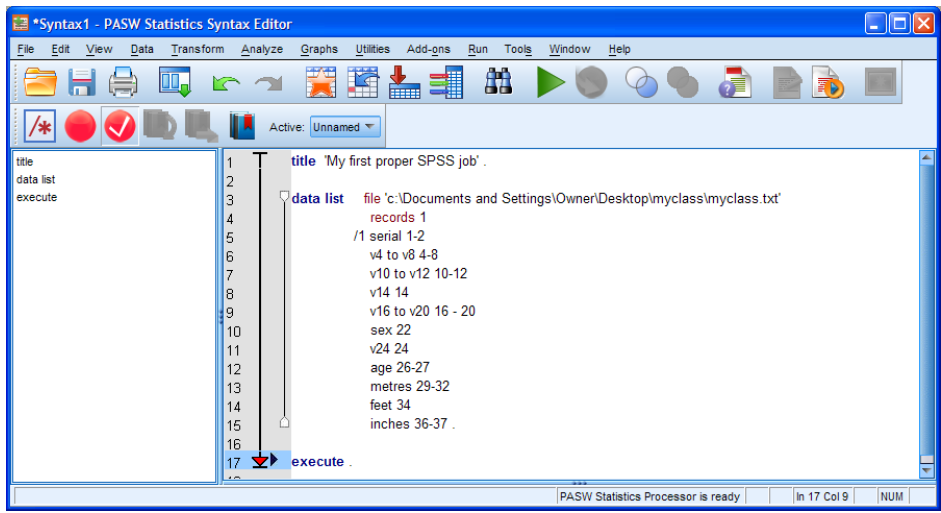

# Click File **>** Save As ...

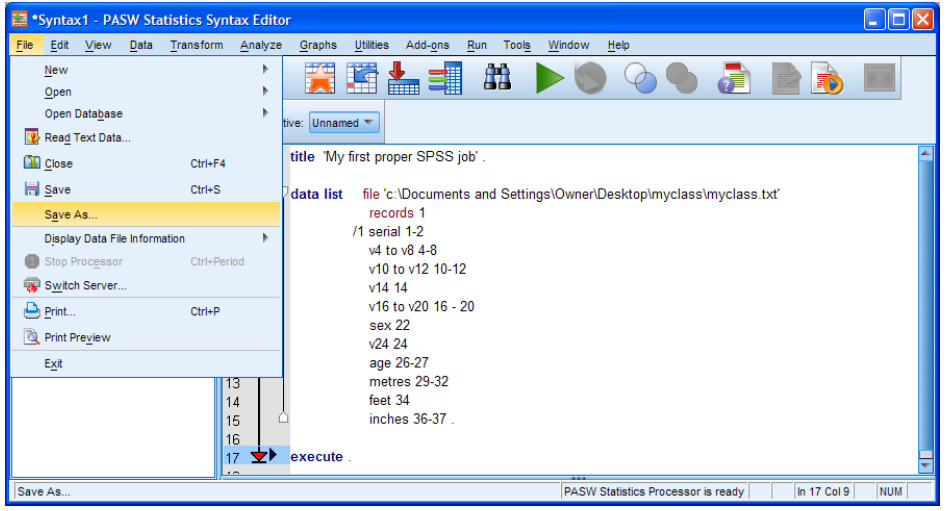

If the folder contains any SPSS files in **\*.sps** format, they will be displayed as icons. There may be other types of file in the same folder, but they will not be displayed.SPSS will automatically assign the extension **.sps** to the file to be saved.

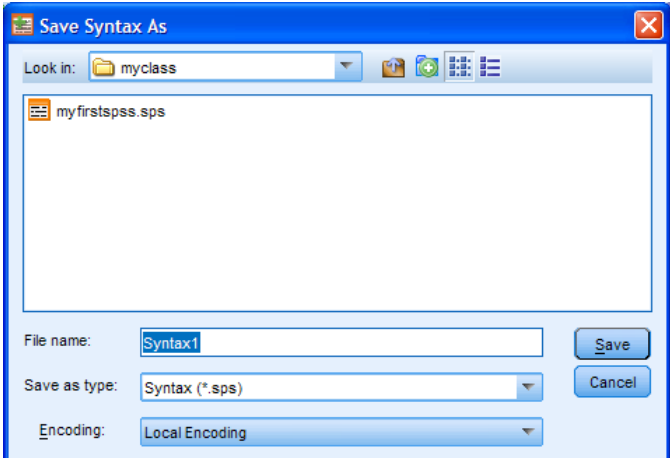

Write **myclass1** in the File name box:

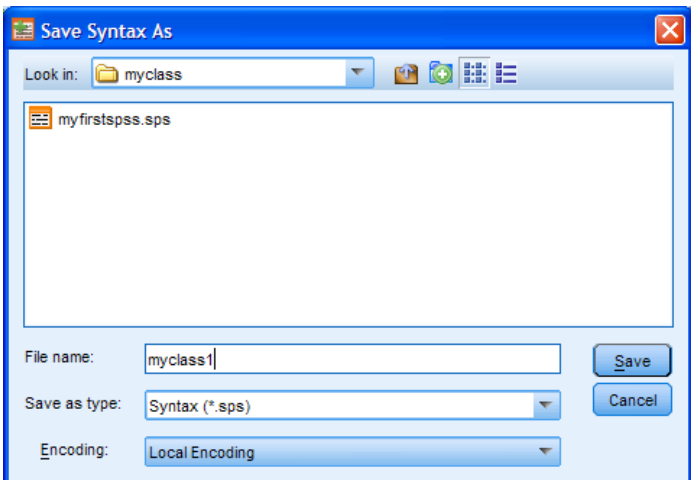

Make sure Save as type: shows Syntax (\*.sps) and click on Save to save your syntax file as **myclass1.sps** in folder **myclass**

Folder **myclass** will now look something like this.

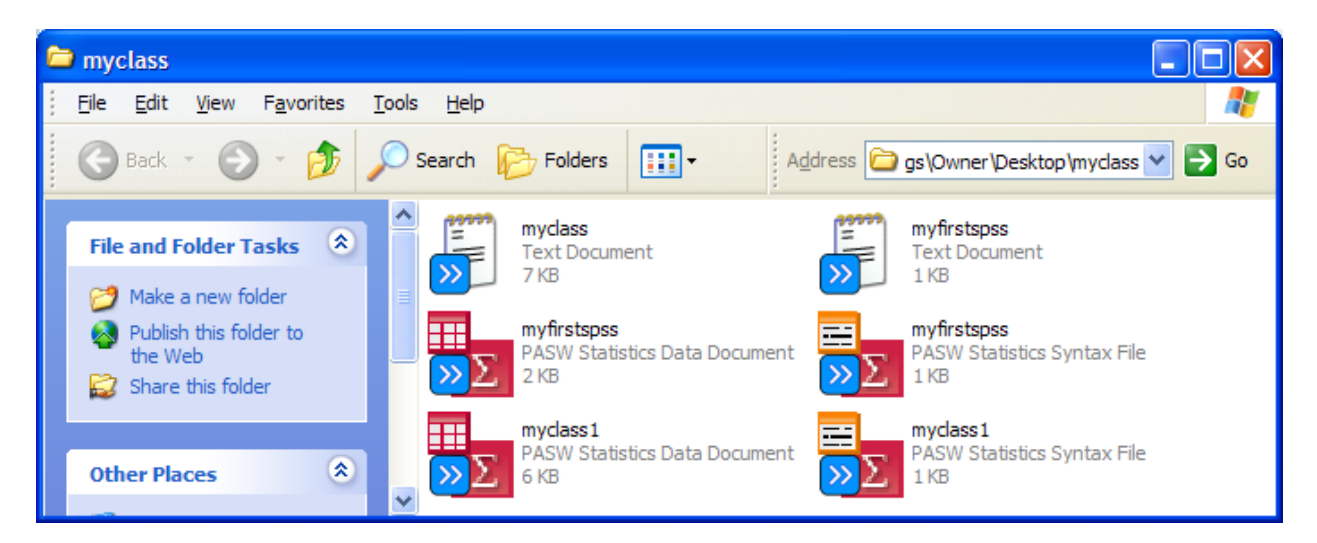

At **every stage** successfully completed after this, it is also essential to **SAVE YOUR WORK!!** We've still got a couple of data checks to do, but we'll do that in the next exercise.

#### **End of session**

**Next session: 1.3.3.8 Checking your data (again)**

[\[Back to Block 1 menu\]](http://surveyresearch.weebly.com/block-1-from-questionnaire-to-spss-saved-file.html)